Lietotāja ceļvedis

© Copyright 2014 Hewlett-Packard Development Company, L.P.

Microsoft un Windows ir Microsoft uzņēmumu grupas ASV reģistrētas preču zīmes.

Šeit ietvertā informācija var tikt mainīta bez iepriekšēja brīdinājuma. Vienīgās HP produktu un pakalpojumu garantijas ir izklāstītas tiešo garantiju paziņojumos, kas iekļauti izstrādājumu un pakalpojumu komplektos. Nekas no šeit minētā nav uztverams kā papildu garantija. HP neatbild par tehniskām vai tipogrāfijas kļūdām vai šajā dokumentā esošiem izlaidumiem.

Pirmais izdevums: 2014. gada novembris

Dokumenta daļas numurs: 800889-E11

#### **Paziņojums par produktu**

Šajā rokasgrāmatā ir aprakstīti līdzekļi, kas ir pieejami lielākajā daļā modeļu. Daži līdzekļi jūsu datorā var nebūt pieejami.

Daži līdzekļi nav pieejami visos Windows izdevumos. Lai pilnībā izmantotu Windows funkcionalitāti, šim datoram var būt nepieciešama jaunināta un/vai atsevišķi iegādāta aparatūra, draiveri un/vai programmatūra. Sīkāku informāciju skatiet vietnē [http://www.microsoft.com.](http://www.microsoft.com)

Lai piekļūtu jaunākajai lietošanas rokasgrāmatai, atveriet [http://www.hp.com/](http://www.hp.com/support) [support](http://www.hp.com/support) un atlasiet savu valsti. Atlasiet **Draiveri un lejupielādes** un izpildiet ekrānā redzamās instrukcijas.

#### **Programmatūras nosacījumi**

Uzstādot, kopējot, lejupielādējot vai citādi lietojot jebkādu programmatūras izstrādājumu, kas jau uzstādīts uz jūsu datora, jūs piekrītat būt saistīts ar HP gala lietotāja licences līguma noteikumiem. Ja nepiekrītat šiem licences nosacījumiem, vienīgais pieejamais risinājums ir 14 dienu laikā atdot atpakaļ visu nelietoto produktu (aparatūru un programmatūru), lai atbilstoši iegādes vietas atlīdzības izmaksas politikai saņemtu izdoto naudas līdzekļu pilnu atmaksu.

Lai saņemtu plašāku informāciju vai pieprasītu cenas pilnu atmaksu, lūdzu, sazinieties ar pārdevēju.

## **Saturs**

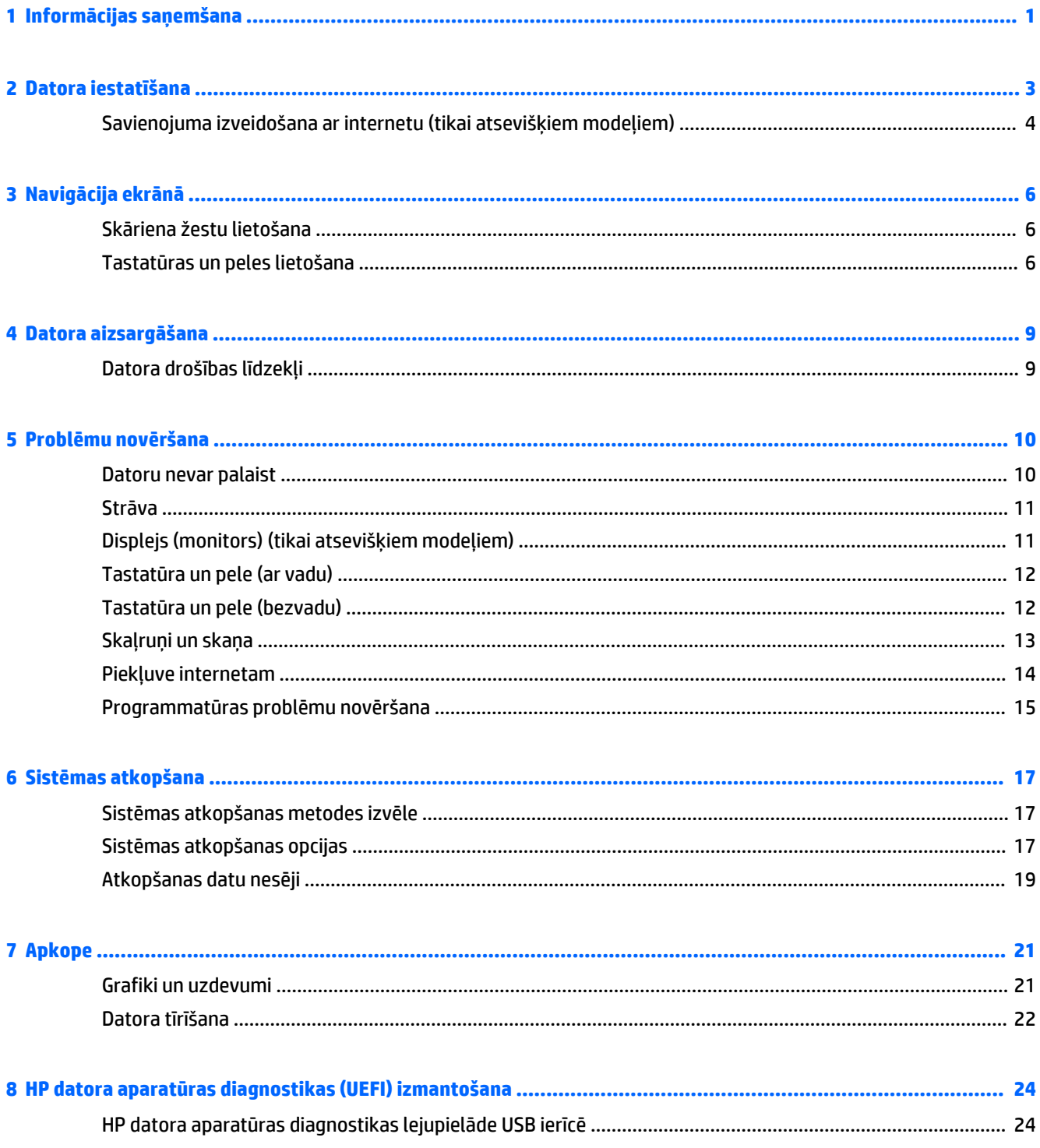

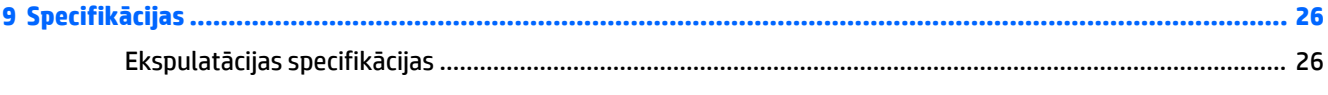

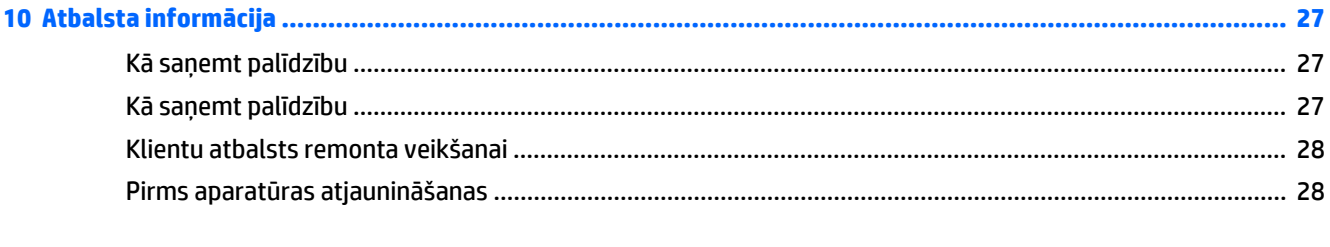

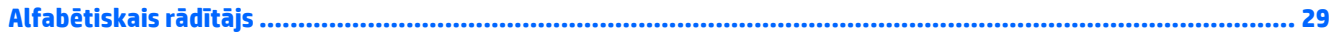

# <span id="page-4-0"></span>**1 Informācijas saņemšana**

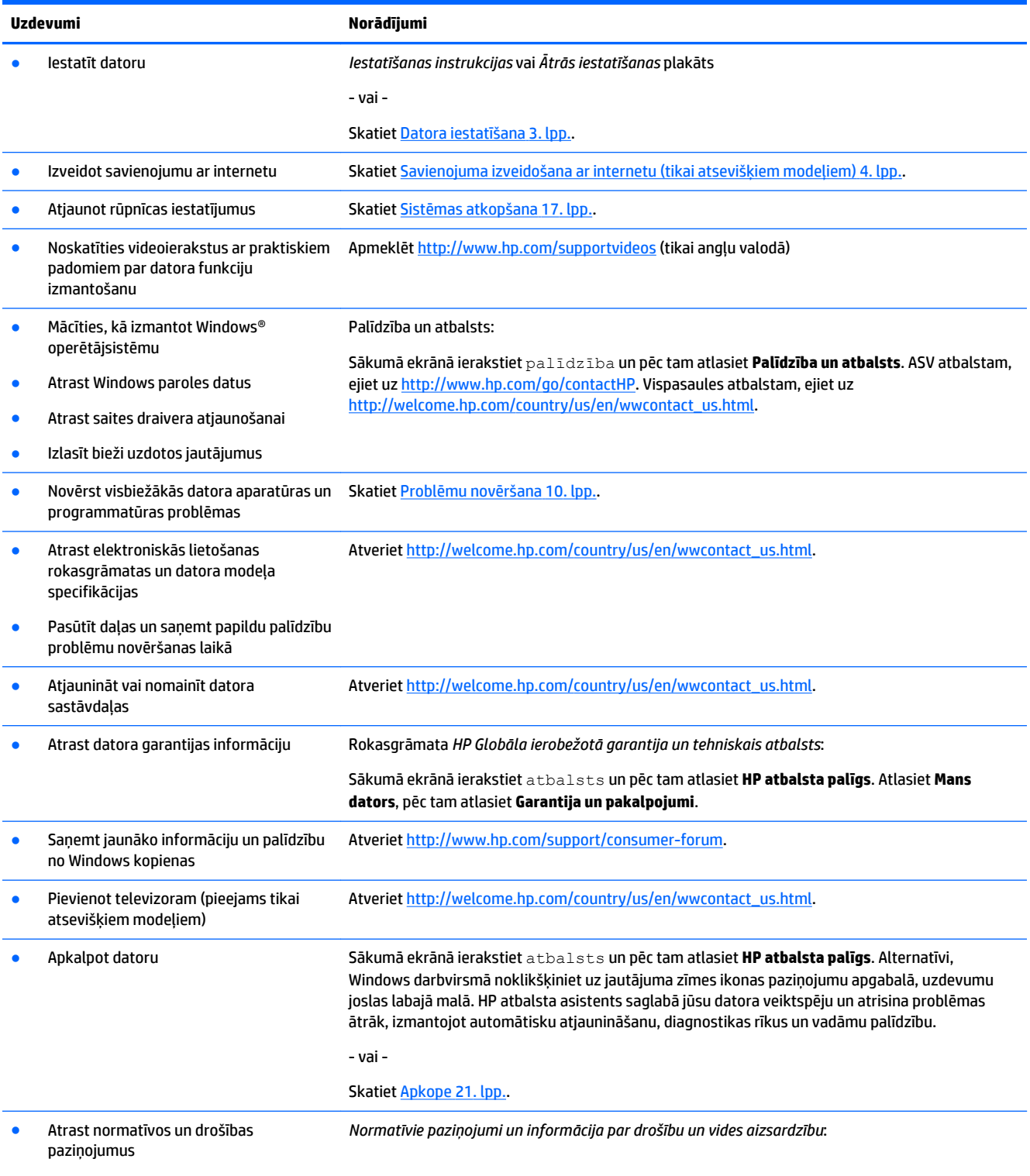

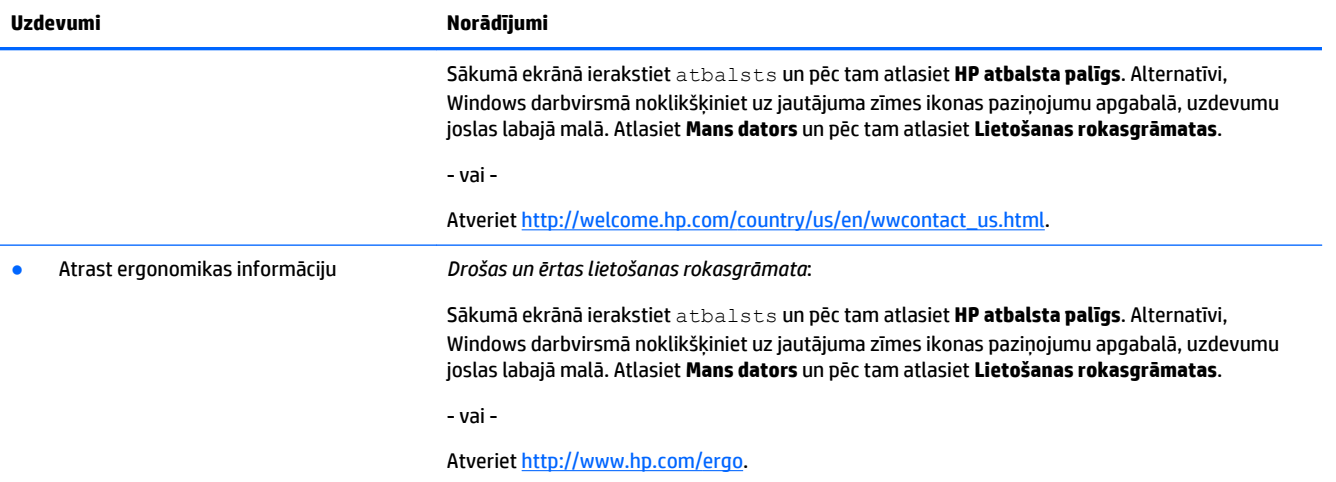

## <span id="page-6-0"></span>**2 Datora iestatīšana**

**BRĪDINĀJUMS!** Lai samazinātu elektriskās strāvas trieciena vai aprīkojuma bojājuma risku:

- Novietojiet datoru vietā, kurā tas neatrodas ūdens, putekļu, mitruma vai sodrēju avota tuvumā. Šie vides faktori var paaugstināt datora iekšējo temperatūru vai izraisīt aizdegšanos vai nāvējošu elektrošoku.
- Neizmantojiet bez strāvas vada iezemēšanas kontakta. Iezemēšanas kontakts ir svarīgs drošības līdzeklis.
- Pievienojiet strāvas vadu tādai maiņstrāvas kontaktligzdai, kas vienmēr ir ērti pieejama.
- Atvienojiet aprīkojumu no barošanas avota, atvienojot strāvas vada spraudni no maiņstrāvas kontaktligzdas. Lai novērstu tiešu lāzera stara iedarbību, nemēģiniet atvērt CD vai DVD diskdziņu korpusus.
- Strāvas padeve ir jau iepriekš iestatīta atbilstoši valstij/reģionam, kurā iegādājāties datoru. Pārceļoties uz citu dzīvesvietu pirms datora pievienošanas pie maiņstrāvas kontaktligzdas pārbaudiet spriegumam izvirzītās prasības šajā jaunajā vietā.

Lai samazinātu nopietnu traumu gūšanas risku, izlasiet *Drošas un ērtas lietošanas rokasgrāmatu*. Lai piekļūtu šai rokasgrāmatai, atveriet lapu<http://www.hp.com/ergo>.

- **1.** Novietojiet datoru tā, lai ventilācijas atveres nav aizsprostotas un vadi neatrodas vietā, kur staigā cilvēki un var uz tiem var uzkāpt vai kur uz tiem var uzlikt mēbeles.
- **2.** Pievienojot visus monitora, datora un piederumu strāvas vadus pie nepārtrauktas strāvas padeves (UPS) avota, ieteicams lietot aizsargierīci strāvas pārsprieguma konstatēšanai un novēršanai. Ja datoram ir televīzijas uztvērējs jeb modēma vai tālruņa savienojums, aizsargājiet datoru, izmantojot aizsardzību pret pārspriegumu arī šo signālu ievades gadījumā. Pievienojiet televizora vadu vai tālruņa līnijas vadu pie pārsprieguma aizsargierīces, un pēc tam pievienojiet šo ierīci pie datora.
- **3.** Lejupielādējiet un instalējiet operētājsistēmas atjauninājumus.
	- **a.** Uzziniet, kāda operētājsistēma un kura tās versija pašlaik tiek izmantota jūsu datorā.

Sākuma ekrānā uzrakstiet vadības panelis un pēc tam atlasiet **Vadības panelis**; Alternatīvi, Windows darbvirsmā ar peles labo pogu noklikšķiniet uz pogas Sākt un pēc tam atlasiet opciju **Vadības panelis**. Atlasiet opciju **Sistēma un drošība** un pēc tam atlasiet opciju **Sistēma**.

- **b.** Atveriet interneta pārlūkprogrammu un dodieties uz [http://welcome.hp.com/country/us/en/](http://welcome.hp.com/country/us/en/wwcontact_us.html) [wwcontact\\_us.html.](http://welcome.hp.com/country/us/en/wwcontact_us.html)
- **c.** Ja nepieciešams, noklikšķiniet uz savas valsts un valodas, noklikšķiniet uz **Atbalsts** un pēc tam noklikšķiniet uz **Lejupielādēt draiverus**.
- **d.** Ievadiet sava datora modeļa nosaukumu un numuru laukā **Meklēt pēc izstrādājuma** un pēc tam noklikšķiniet uz **Aiziet!**
- **e.** Ja vajadzīgs, atlasiet sava datora modeli sarakstā **Product search results** (Izstrādājumu meklēšanas rezultāti).
- **f.** Atlasiet datora operētājsistēmu.
- <span id="page-7-0"></span>**g.** Noklikšķiniet uz **Download** (Lejupielādēt) blakus katram atjauninājumam, kuru vēlaties lejupielādēt.
- **h.** Izpildiet ekrānā redzamās instrukcijas, lai instalētu katru lejupielādēto atjauninājumu.
- **4.** Meklējiet datora kastē drukātu papildu informāciju vai jauninājumus.

Pēc sākotnējās datora iestatīšanas pabeigšanas varat vēlēties instalēt papildu aparatūras ierīces vai datorprogrammas. Pirms jaunas datora programmatūras vai aparatūras ierīces iegādes pārbaudiet attiecīgās operētājsistēmai, atmiņai un citiem tehniskajiem raksturlielumiem izvirzītās prasības. Instalējiet jauno programmatūru, kā norādījis šīs programmatūras ražotājs.

- **PIEZĪME.** Izmantojiet tikai licenzētu oriģinālu programmatūru. Kopētas programmatūras instalēšanas rezultātā instalācija var būt nestabila, inficēt datoru ar vīrusu vai būt nelikumīga.
- **PIEZĪME.** Drošības risinājums ir paredzēts kā aizsardzības līdzeklis, tomēr tas var nespēt novērst zādzību, nepareizu apiešanos vai uzbrukumus programmatūrai.

### **Savienojuma izveidošana ar internetu (tikai atsevišķiem modeļiem)**

Lai izveidotu savienojumu ar bezvadu tīklu, veiciet tālāk norādītās darbības.

- **<sup>2</sup> PIEZĪME.** Lai iestatītu bezvadu lokālo tīklu (WLAN) un izveidotu savienojumu ar internetu, jums ir nepieciešams platjoslas modems (DSL vai kabeļmodems, ko var iegādāties atsevišķi), ātrdarbīgs interneta pakalpojums, kas nopērkams no interneta pakalpojumu sniedzēja, un bezvadu maršrutētājs (iegādājams atsevišķi).
	- **1.** Izmantojot Sākuma ekrānu vai Windows darbvirsmu, norādiet uz augšējo labo vai apakšējo labo displeja stūri, lai tiktu parādītas viedpogas.
	- **2.** Atlasiet opciju **Iestatījumi** un pēc tam noklikšķiniet uz tīkla stāvokļa ikonas.
	- **3.** Atlasiet sarakstā savu WLAN.
	- **4.** Noklikšķiniet uz **Izveidot savienojumu**.

Ja WLAN ir ar drošību iespējots WLAN, tiek pieprasīts ievadīt drošības kodu. Ievadiet kodu un pēc tam noklikšķiniet uz **Pierakstīties**, lai pabeigtu savienojuma izveidi.

**<sup>2</sup> PIEZĪME.** Ja nav redzami WLAN tīkli, jūs varētu būt no diapazona bezvadu maršrutētāju vai piekļuves punktu.

**PIEZĪME.** Ja jūs neredzat WLAN ar kuru vēlaties izveidotu savienojumu, no Windows darbvirsmas ar peles labo pogu noklikšķiniet uz tīkla statusa ikonas, un pēc tam izvēlieties **Atveriet tīkla un koplietošanas centru**. Noklikšķiniet uz **Izveidot jaunu savienojumu vai tīklu.** Tiek attēlots opciju saraksts, kas ļauj manuāli meklēt tīklu un izveidot savienojumu ar tīklu vai arī izveidot jaunu tīkla savienojumu.

**5.** Izpildiet ekrānā redzamās instrukcijas, lai pabeigtu savienojuma izveidi.

Kad savienojums ir izveidots, novietojiet peles rādītāju paziņojumu apgabalā virs tīkla stāvokļa ikonas, lai pārbaudītu savienojuma nosaukumu un statusu.

Lai iegūtu plašāku informāciju par bezvadu tehnoloģiju skatiet informāciju un vietnes saites sadaļā Palīdzība un atbalsts. Sākumā ekrānā ierakstiet palīdzība un pēc tam atlasiet **Palīdzība un atbalsts**.

Lai izveidotu savienojumu ar vadu tīklu, veiciet tālāk norādītās darbības.

- **1.** Iespraudiet 8 kontaktu RJ-45 (tīkla) kabeli datora tīkla ligzdā.
- **2.** Iespraudiet tīkla kabeļa otru galu tīkla sienas ligzdā vai maršrutētājā.
	- **<sup>2</sup> PIEZĪME.** Ja tīkla kabelim ir trokšņa slāpēšanas ķēde, kas novērš TV un radio signālu radītus traucējumus, pavērsiet kabeļa elektriskās shēmas noslēgumu pret datoru.

Ja jums ir grūti izveidot savienojumu ar internetu, skatiet [Piekļuve internetam](#page-17-0) 14. lpp.

## <span id="page-9-0"></span>**3 Navigācija ekrānā**

Datora ekrānā varat navigēt tālāk norādītajos veidos.

- Skāriena žestu lietošana (tikai atsevišķiem modeļiem)
- Tastatūras un peles lietošana

Atsevišķiem datora modeļiem ir īpaši darbības taustiņi vai tastatūras karsto taustiņu funkcijas, lai veiktu ikdienas uzdevumus.

### **Skāriena žestu lietošana**

Varat pielāgot skāriena žestus, mainot iestatījumus, pogu konfigurācijas, klikšķa ātrumu un rādītāja opcijas.

Sākuma ekrānā uzrakstiet vadības panelis un pēc tam atlasiet **Vadības panelis**; Alternatīvi, Windows darbvirsmā ar peles labo pogu noklikšķiniet uz pogas Sākt un pēc tam atlasiet opciju **Vadības panelis**. Atlasiet opciju **Aparatūra un skaņa**. Sadaļā **Ierīces un printeri** atlasiet **Pele**.

**PIEZĪME.** Ne visas lietojumprogrammas atbalsta skāriena žestus.

### **Tastatūras un peles lietošana**

Ar tastatūru un peli var ierakstīt tekstu, atlasīt vienumus, ritināt un veikt tās pašas funkcijas, kuras veicat, izmantojot skārienžestus. Izmantojot tastatūru, var lietot arī darbību taustiņus un karstos taustiņus, lai izpildītu īpašas funkcijas.

**<sup>\*\*</sup> PADOMS.** Lai no atvērtas lietojumprogrammas vai Windows darbvirsmas ātri atgrieztos sākuma ekrānā,

varat nospiest tastatūras Windows taustiņu **. Nospiežot Windows taustiņu atkārtoti, jūs atgriezīsieties** 

pie iepriekšējā ekrāna.

**PIEZĪME.** Atkarībā no valsts vai reģiona, jūsu datora tastatūrai var būt savādāki taustiņi un tastatūras funkcijas nekā tām, kas aprakstītas šajā sadaļā.

### **Darbības taustiņu vai karsto taustiņu lietošana**

Izmantojot noteiktus taustiņus un taustiņu kombinācijas, varat ātri piekļūt informācijai vai veikt noteiktas darbības.

● Darbības taustiņi — veic taustiņam piešķirto funkciju. Ikonas uz funkcijas taustiņiem, kuri atrodas tastatūras augšpusē, ilustrē katram taustiņam piešķirto funkciju.

Lai izmantotu darbības taustiņa funkciju, nospiediet un turiet taustiņu.

● Karstie taustiņi — taustiņu fn un esc, atstarpes taustiņa vai attiecīgā darbības taustiņa kombinācija.

Lai lietotu karsto taustiņu, īsu brīdi nospiediet taustiņu fn un pēc tam īsu brīdi nospiediet kombinācijas otro taustiņu.

Atkarībā no datora modeļa, tastatūra var atbalstīt tālāk norādītos taustiņus.

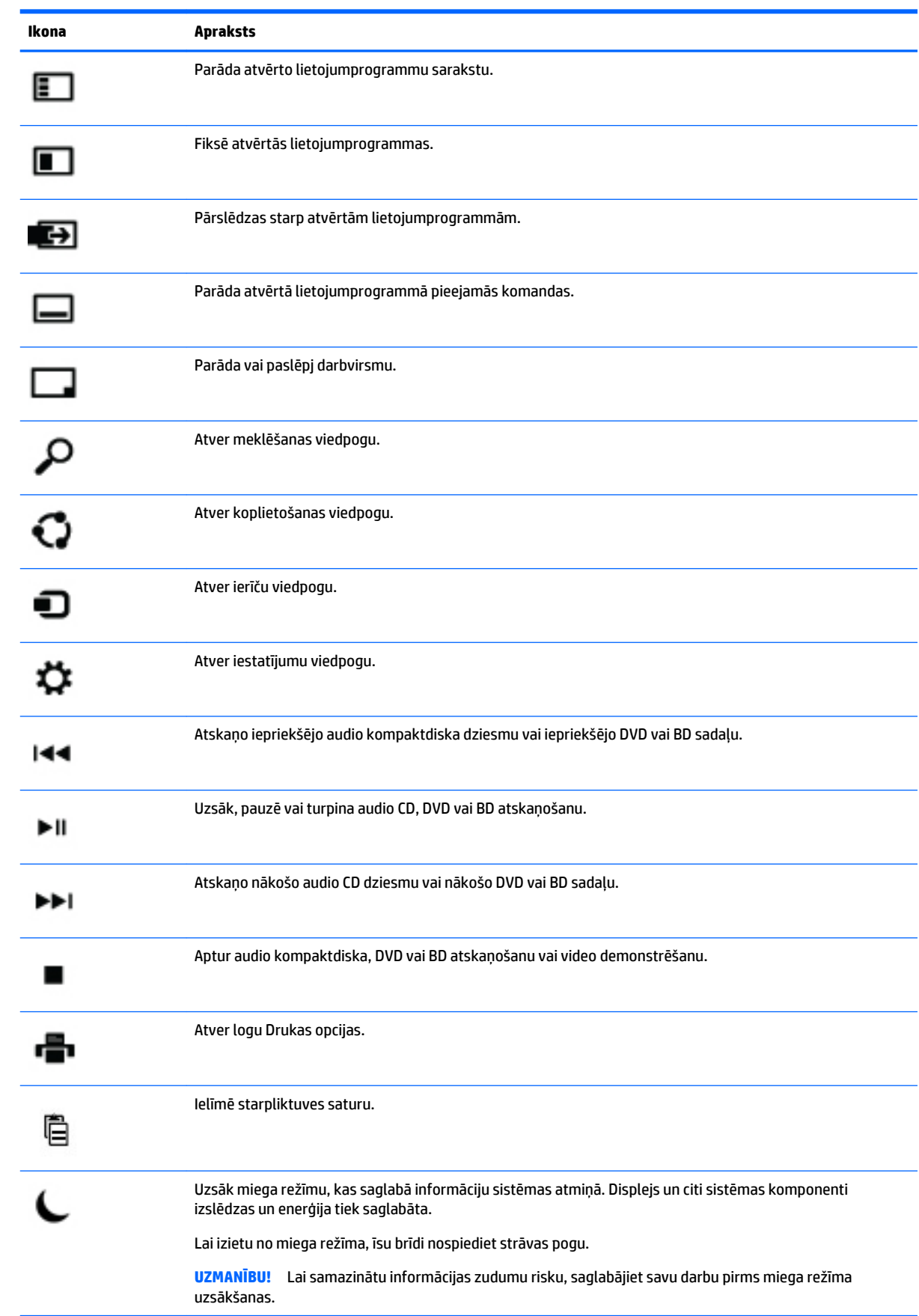

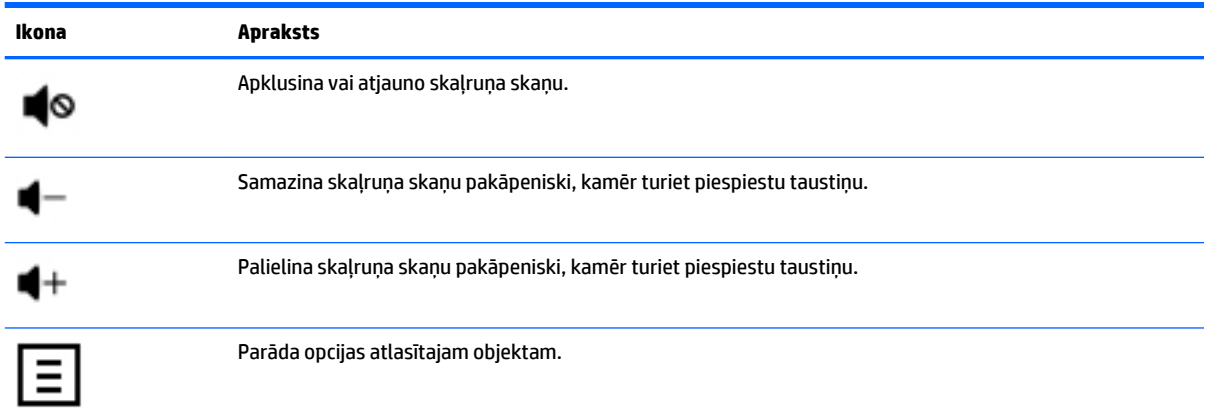

### **Windows īsinājumtaustiņu lietošana**

Æ Sistēmā Windows ir pieejamas saīsnes, lai darbības varētu veikt ātri. Nospiediet Windows taustiņu vienu pašu vai kombinācijā ar noteiktu taustiņu, lai veiktu tam piešķirto darbību.

## <span id="page-12-0"></span>**4 Datora aizsargāšana**

Šis dators ir aprīkots ar funkcijām, kas palīdz aizsargāt sistēmas integritāti un tās datus pret nepilnvarotu piekļuvi. Pārskatiet šīs funkcijas, lai nodrošinātu pareizu lietošanu.

## **Datora drošības līdzekļi**

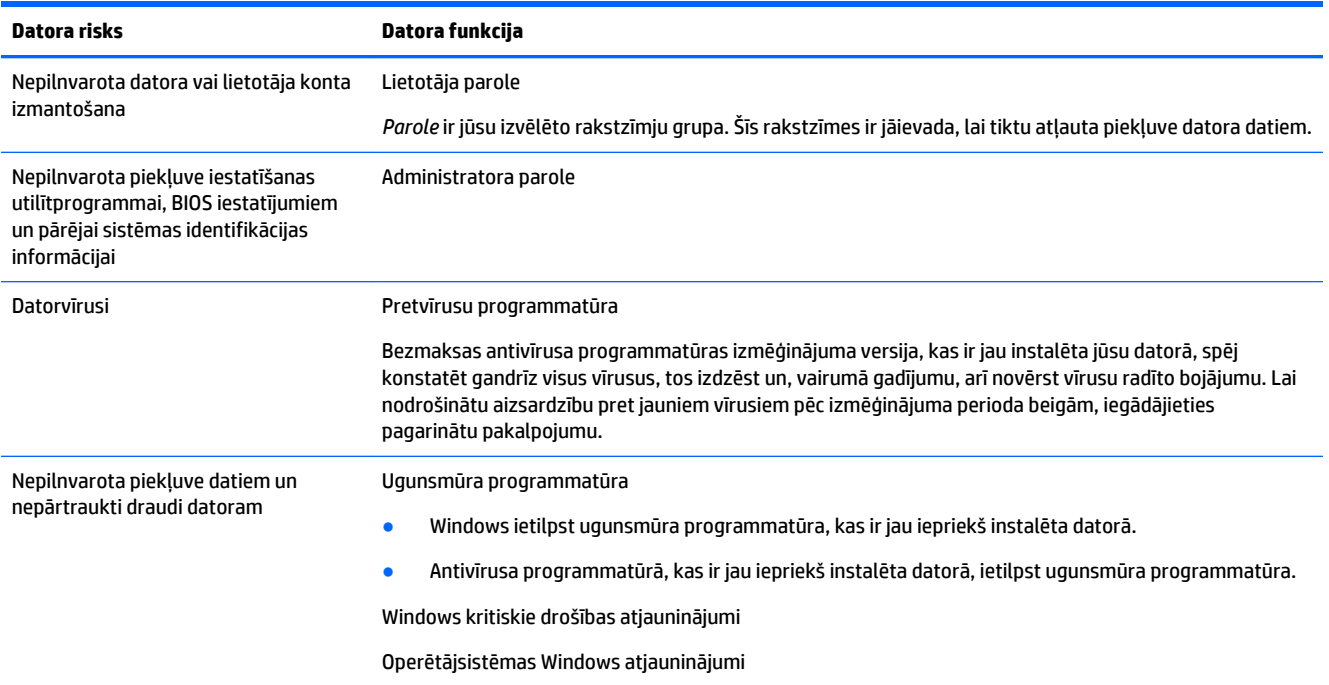

## <span id="page-13-0"></span>**5 Problēmu novēršana**

Ja ir problēmas kādas perifērijas ierīces (piemēram, monitora, printera) lietošanā kopā ar datoru, plašāku informāciju par problēmu novēršanu skatiet šīs ierīces ražotāja sniegtajā dokumentācijā. Šajās tabulās norādītas dažas problēmas, kuras var rasties datora instalēšanas, palaišanas vai lietošanas laikā, un ieteikti iespējamie risinājumi.

Lai skatītu papildinformāciju vai problēmu novēršanas papildu iespējas, atveriet lapu [http://welcome.hp.com/country/us/en/wwcontact\\_us.html](http://welcome.hp.com/country/us/en/wwcontact_us.html) un atrodiet sava datora modeli.

### **Datoru nevar palaist**

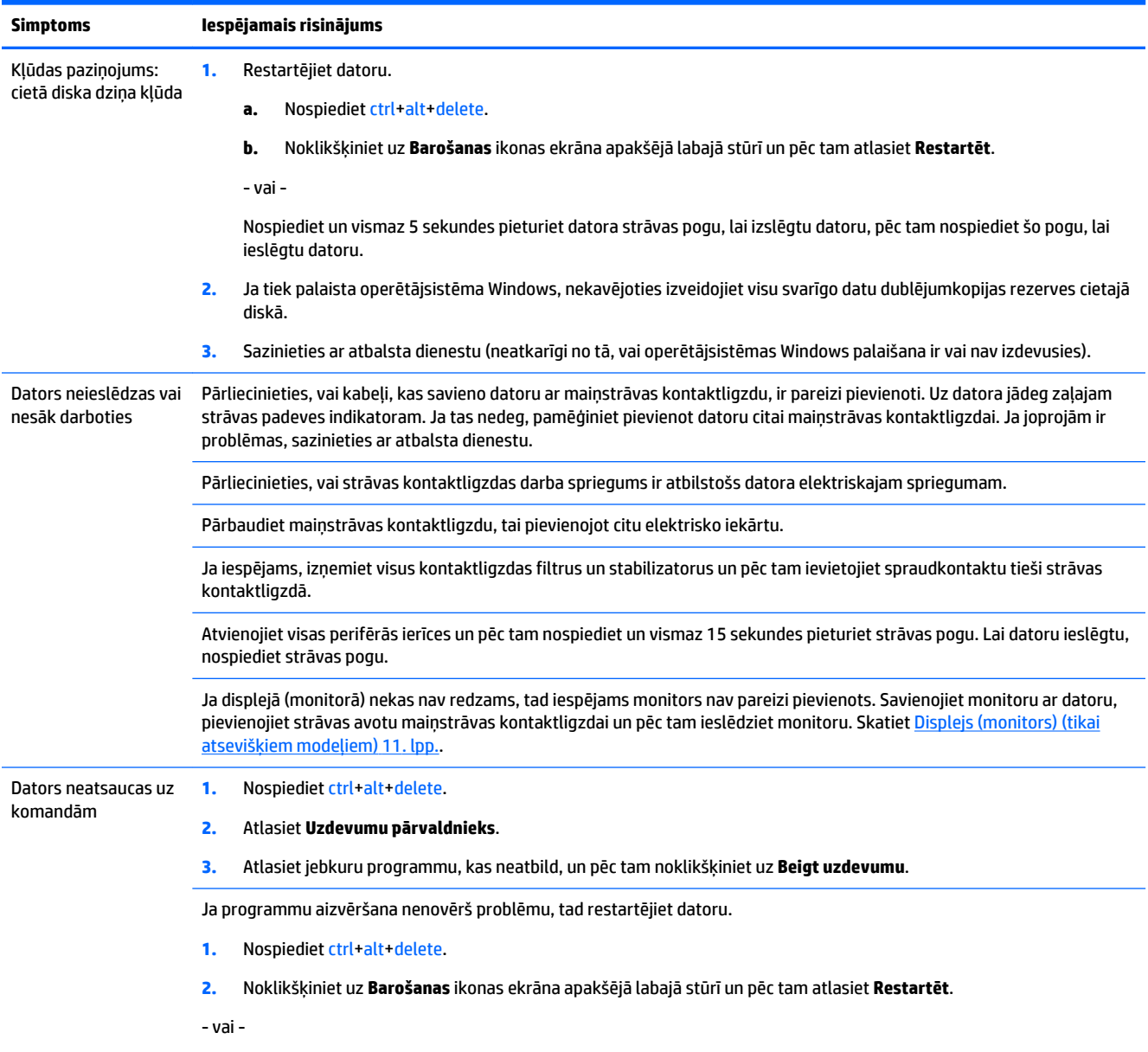

<span id="page-14-0"></span>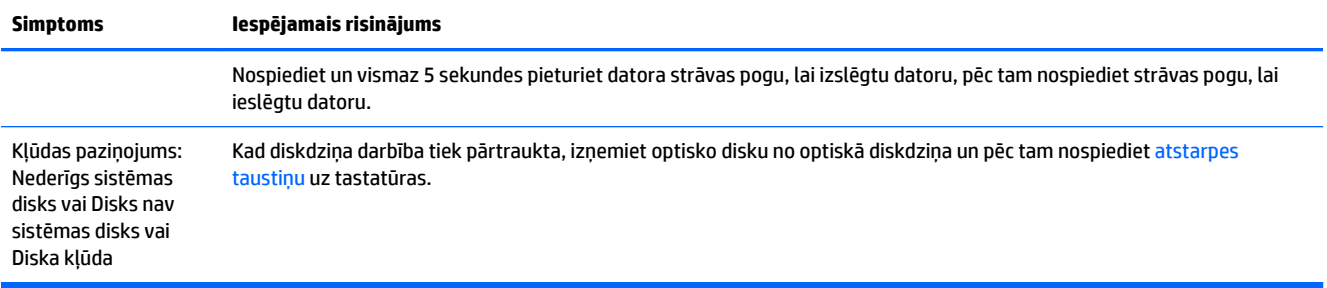

## **Strāva**

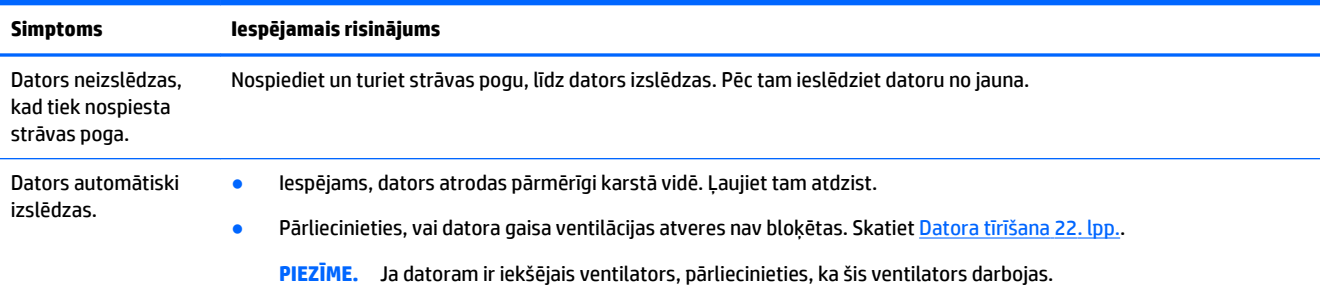

## **Displejs (monitors) (tikai atsevišķiem modeļiem)**

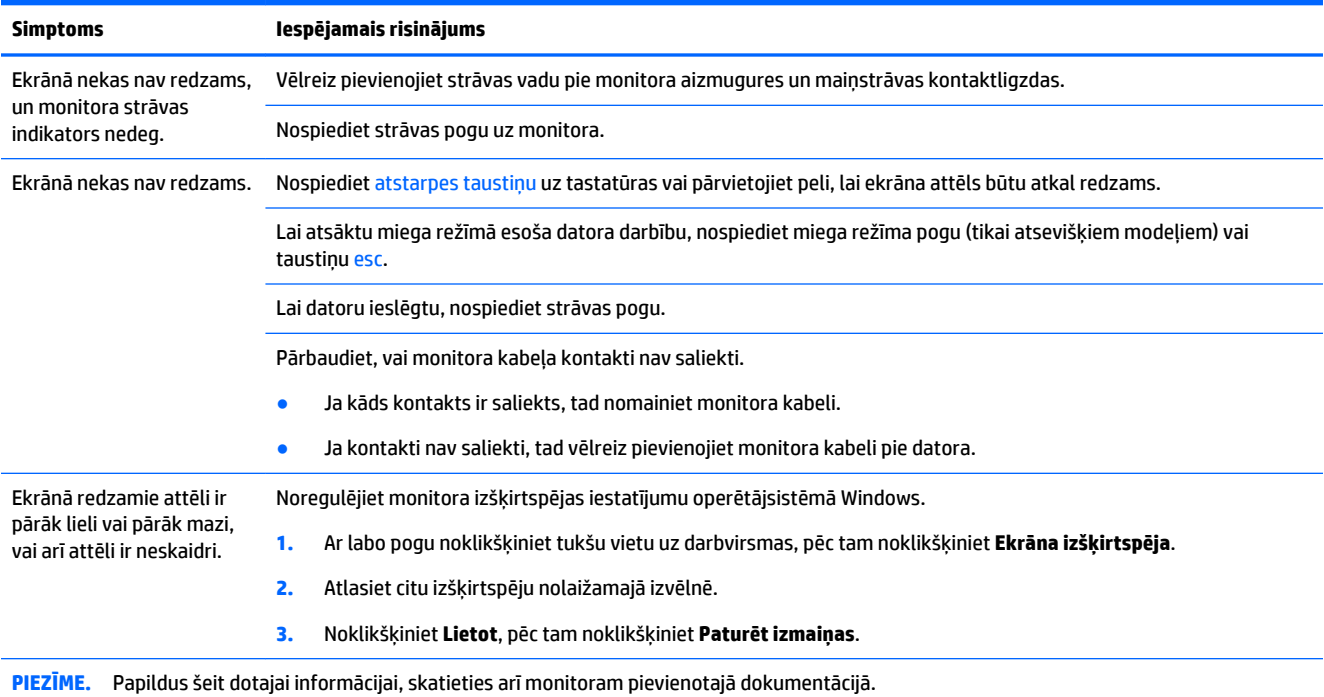

## <span id="page-15-0"></span>**Tastatūra un pele (ar vadu)**

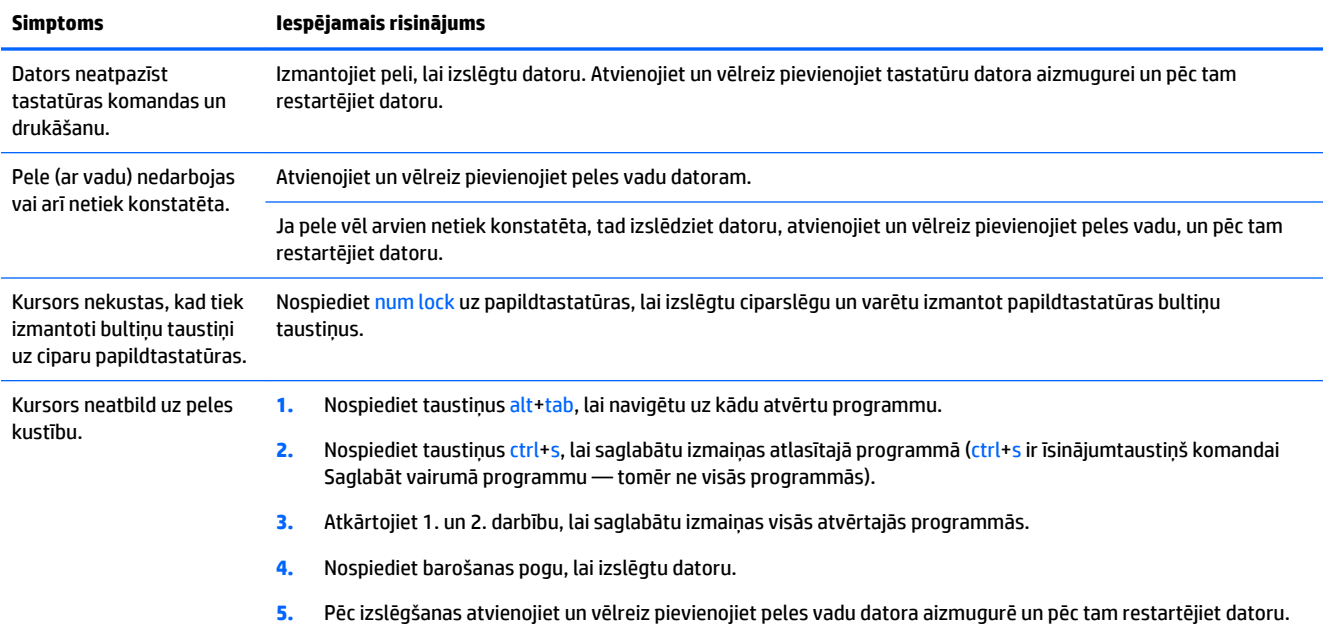

## **Tastatūra un pele (bezvadu)**

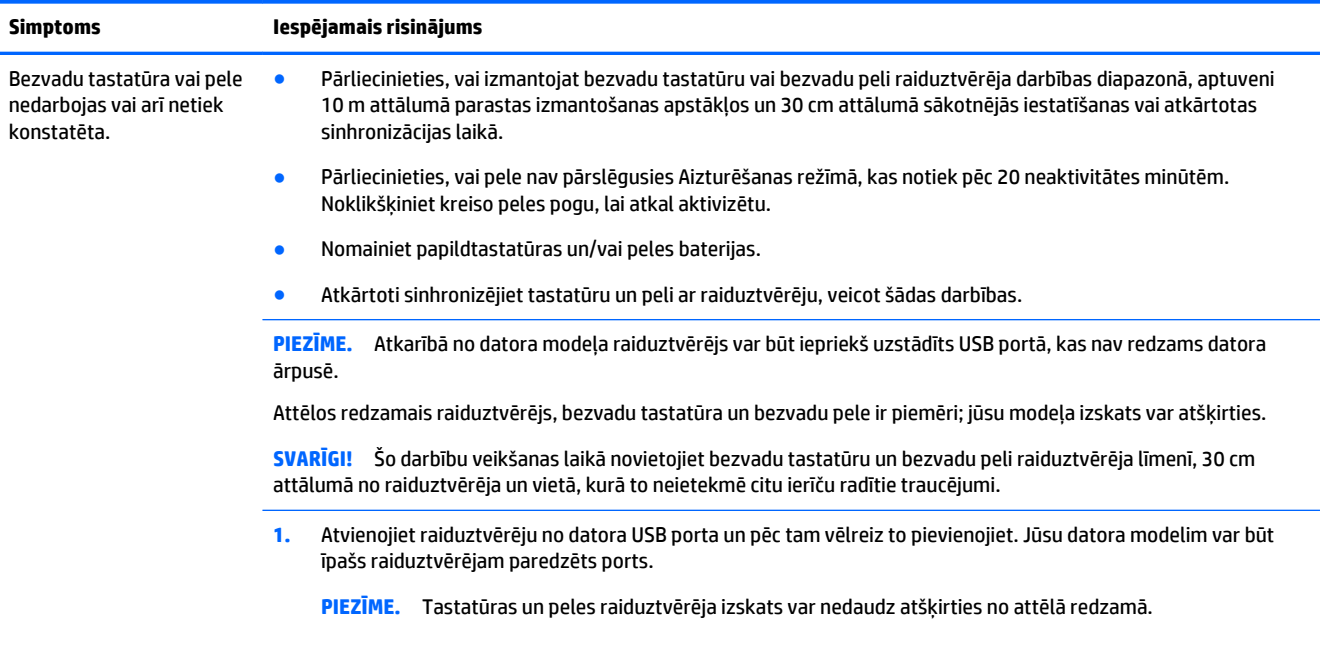

<span id="page-16-0"></span>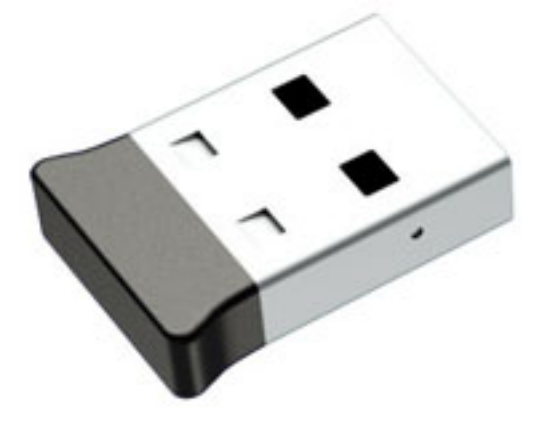

**2.** Pārbaudiet, vai pele ir ieslēgta **(A)** un pēc tam uz 5-10 sekundēm nospiediet un pieturiet pogu **Savienot (B)** peles apakšā, līdz iedegas vai pārstāj mirgot raiduztvērēja gaismas diode. Raiduztvērēja savienojuma sesija beidzas pēc 60 sekundēm. Lai pārliecinātos, vai izveidots savienojums un raiduztvērēja savienojuma laiks nav pagājis, pakustiniet peli un pārbaudiet, vai ekrāns reaģē.

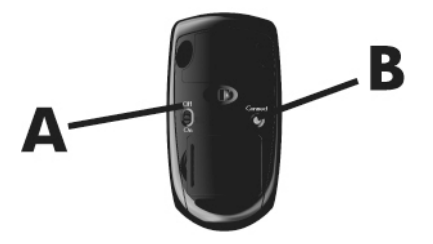

**3.** Ja nereaģē tastatūra, nospiediet un 5-10 sekundes pieturiet pogu **Savienot (C)** tastatūras apakšdaļā, līdz iedegas vai pārstāj mirgot raiduztvērēja gaismas diode.

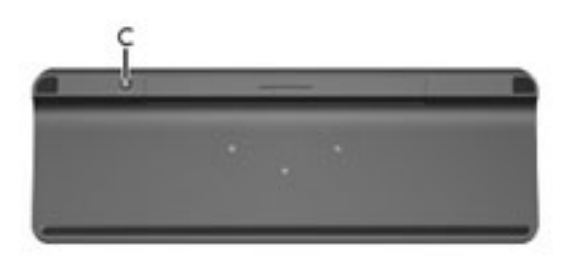

## **Skaļruņi un skaņa**

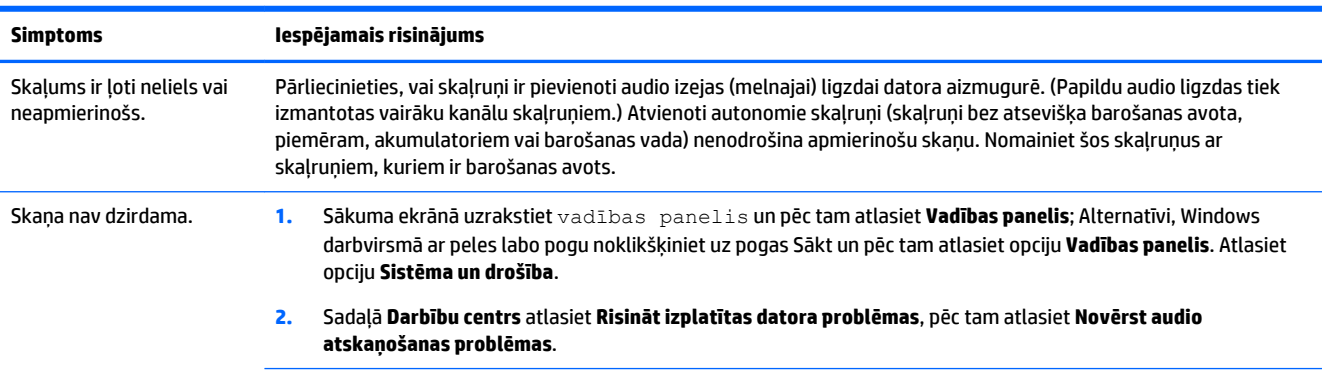

<span id="page-17-0"></span>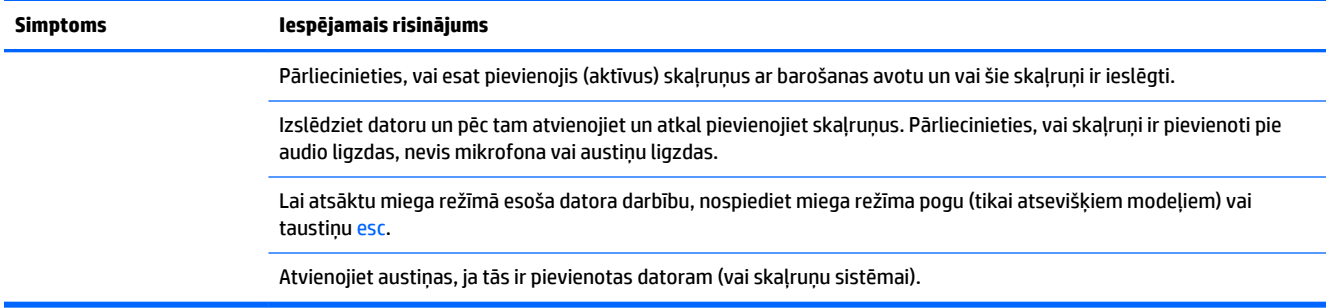

## **Piekļuve internetam**

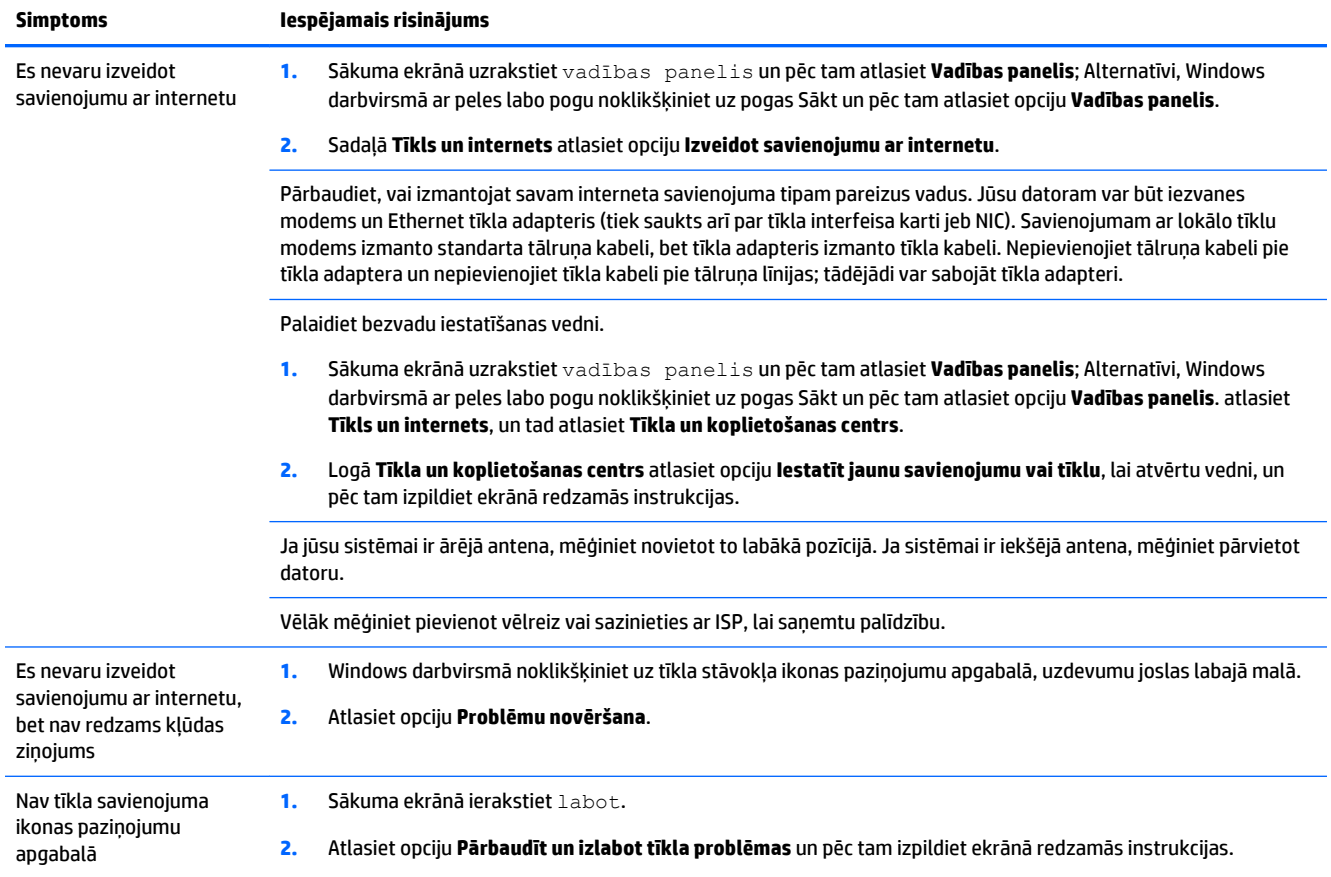

## <span id="page-18-0"></span>**Programmatūras problēmu novēršana**

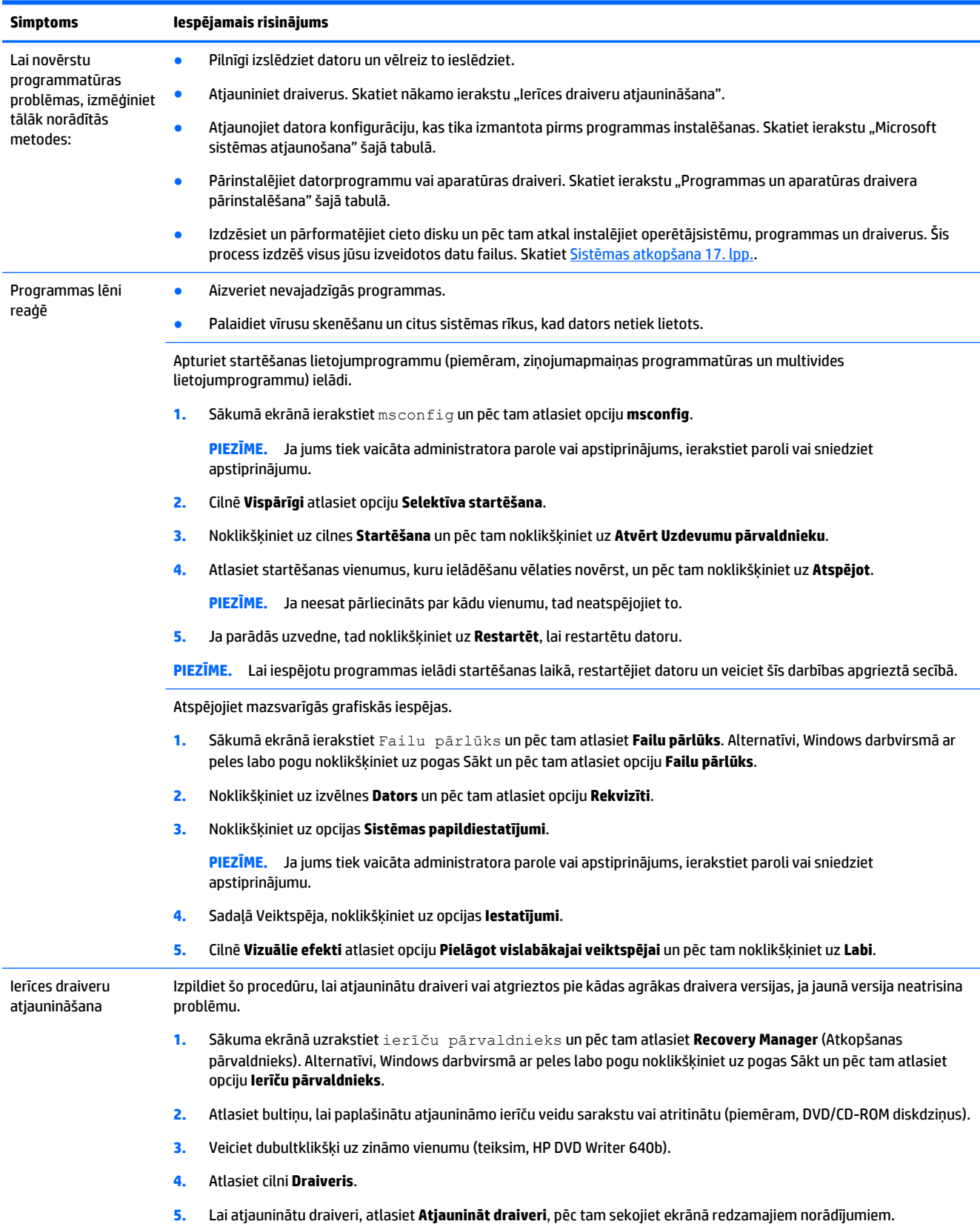

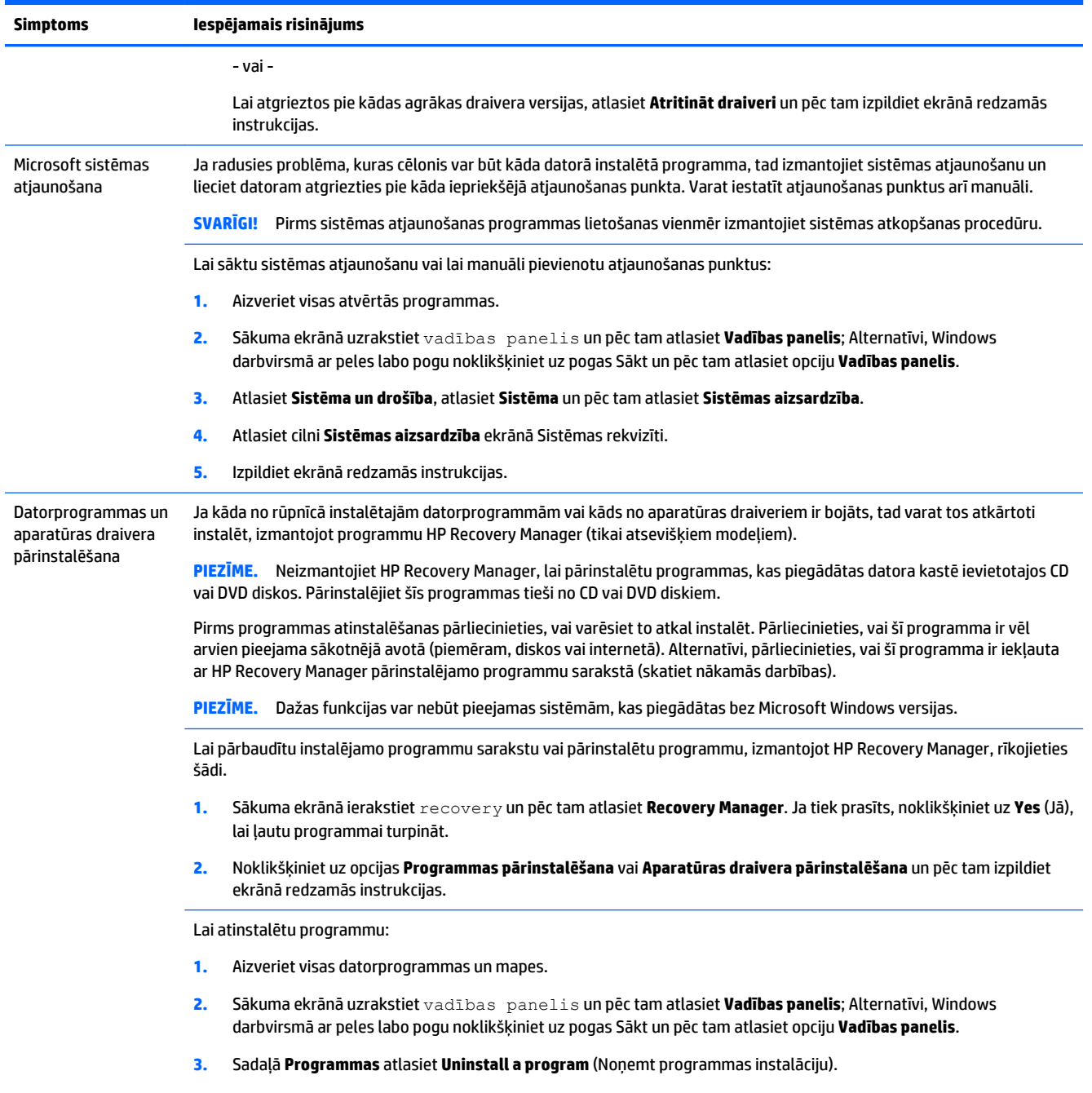

**4.** Izvēlieties programmu, ko vēlaties noņemt, un pēc tam noklikšķiniet uz **Uninstall** (Atinstalēt).

## <span id="page-20-0"></span>**6 Sistēmas atkopšana**

Sistēmas atkopšana pilnībā dzēš un pārformatē cieto disku, izdzēšot visus izveidotos datu failus, un pēc tam atkārtoti instalē rūpnīcā instalēto operētājsistēmu, programmas un draiverus. Tomēr jums vajadzēs atkārtoti manuāli instalēt tās programmas, kuras tika datorā instalētas vēlāk.

**<sup>2</sup> PIEZĪME.** Pirms sistēmas atjaunošanas programmas lietošanas vienmēr izmantojiet sistēmas atkopšanas procedūru. Skatiet sadaļu "Microsoft sistēmas atjaunošana", [Programmatūras problēmu novēršana](#page-18-0) 15. lpp..

Dažas funkcijas var nebūt pieejamas sistēmām, kas piegādātas bez Microsoft Windows versijas.

## **Sistēmas atkopšanas metodes izvēle**

Sistēmas atkopšanas veikšanai jāizvēlas viens no tālāk norādītajiem paņēmieniem.

- Atkopšanas attēls palaidiet sistēmas atkopšanu no atkopšanas attēla, kas saglabāts cietajā diskā. Atkopšanas attēls ir fails, kas satur oriģinālās, no rūpnīcas piegādātās, programmatūras kopiju. Lai veiktu sistēmas atkopšanu no atkopšanas attēla, skatiet Sistēmas atkopšana no Windows sākuma ekrāna 17. lpp..
- **PIEZĪME.** Atkopšanas attēls izmanto daļu no cietā diska, ko nevar izmantot datu glabāšanai.
- Atkopšanas datu nesējs palaidiet sistēmas atkopšanu no atkopšanas datu nesēja, ko izveidojāt no cietajā diskā saglabātajiem failiem vai iegādājāties atsevišķi. Lai izveidotu atkopšanas datu nesēju, skatiet [Atkopšanas datu nesēja izveide](#page-23-0) 20. lpp..

## **Sistēmas atkopšanas opcijas**

Sistēmas atkopšana jāmēģina veikt tālāk norādītajā secībā.

- **1.** Izmantojot cieto disku no Windows sākuma ekrāna.
- **2.** Izmantojot cieto disku, nospiežot sistēmas palaišanas taustiņu f11.
- **3.** Izmantojot jūsu izveidoto atkopšanas datu nesēju.
- **4.** Izmantojot no HP nopirktos atkopšanas diskus. Lai iegādātos atkopšanas diskus, apmeklējiet [http://welcome.hp.com/country/us/en/wwcontact\\_us.html](http://welcome.hp.com/country/us/en/wwcontact_us.html).

### **Sistēmas atkopšana no Windows sākuma ekrāna**

**UZMANĪBU!** Sistēmas atkopšana dzēš visus datus un programmas, ko esat izveidojis vai instalējis. Dublējiet visus svarīgos datus noņemamā diskā vai USB zibatmiņā.

Ja dators strādā un Windows atbild, izpildiet šīs darbības un veiciet sistēmas atkopšanu.

- **1.** Izslēdziet datoru.
- **2.** Atvienojiet no datora visas perifērijas ierīces, izņemot monitoru (tikai atsevišķiem modeļiem), tastatūru un peli.
- **3.** Ieslēdziet datoru.
- **4.** Sākuma ekrānā uzrakstiet recovery, pēc tam atlasiet **HP Recovery Manager** (Atkopšanas pārvaldnieks). Ja tiek prasīts, noklikšķiniet uz **Yes** (Jā), lai ļautu programmai turpināt.
- **5.** Atlasiet **HP Recovery Environment** (HP atkopšanas vide) un pēc tam noklikšķiniet uz **Labi**, lai veiktu restartēšanu.
- **6.** Atlasiet opciju **Sistēmas atkopšana**.
- **7.** Izpildiet ekrānā redzamās instrukcijas.
- **PIEZĪME.** Ja sistēma *neuztver* atkopšanas nodalījumu, tā parāda uzvedni, ka jāievieto atkopšanas datu nesējs. Ievietojiet disku vai USB zibatmiņu, atlasiet **Jā** un pēc tam noklikšķiniet uz **Tālāk** lai pārstartētu datoru un palaistu HP Recovery Manager no atkopšanas diska vai USB zibatmiņas diska. Ja izmantojat diskus, ievietojiet nākamo sistēmas atkopšanas disku, kad to prasas uzvedne.
- **8.** Kad atkopšana ir pabeigta, izslēdziet datoru, atkal pievienojiet visas perifērijas ierīces un ieslēdziet atpakaļ datoru.

### **Sistēmas atkopšana sistēmas startēšanas laikā**

**UZMANĪBU!** Sistēmas atkopšana dzēš visus datus un programmas, ko esat izveidojis vai instalējis. Dublējiet visus svarīgos datus noņemamā diskā vai USB zibatmiņā.

Ja Windows neatbild, tomēr dators darbojas, izpildiet šīs darbības un veiciet sistēmas atkopšanu.

- **1.** Izslēdziet datoru. Ja nepieciešams, nospiediet un turiet strāvas pogu, līdz dators izslēdzas.
- **2.** Atvienojiet no datora visas perifērijas ierīces, izņemot monitoru (tikai atsevišķiem modeļiem), tastatūru un peli.
- **3.** Lai datoru ieslēgtu, nospiediet strāvas pogu.
- **4.** Tiklīdz parādās sākuma ekrāns ar uzņēmuma logotipu, vairākkārt nospiediet taustiņu F11, līdz ekrānā tiek parādīta **Sāknēšanas opciju izvēlne**.
- **5.** Atlasiet **Novērst problēmu**.
- **6.** Atlasiet opciju **Sistēmas atkopšana**.
- **7.** Izpildiet ekrānā redzamās instrukcijas.
- **8.** Kad atkopšana ir pabeigta, izslēdziet datoru, atkal pievienojiet visas perifērijas ierīces un ieslēdziet datoru.

### **Sistēmas atkopšana no atkopšanas datu nesēja**

**UZMANĪBU!** Sistēmas atkopšana dzēš visus datus un programmas, ko esat izveidojis vai instalējis. Dublējiet visus svarīgos datus noņemamā diskā vai USB zibatmiņā.

Lai izveidotu atkopšanas datu nesēju, skatiet [Atkopšanas datu nesēja izveide](#page-23-0) 20. lpp..

Lai veiktu sistēmas atkopšanu, izmantojot atkopšanas datu nesēju, rīkojieties šādi.

- **1.** Ja dators strādā, izveidojiet dublējuma DVD disku vai dublējuma USB zibatmiņu, kas satur visus datu failus, ko vēlaties saglabāt, un pēc tam izņemiet dublēšanas datu nesēju no datora.
- **2.** Ja izmantojat atkopšanas DVD diskus, ievietojiet atkopšanas disku nr. 1 DVD diskdziņa paliktnī un aizveriet paliktni. Ja izmantojat atkopšanas USB zibatmiņas disku, ievietojiet to USB portā.
- **3.** Ja dators darbojas, sākuma ekrānā pārvietojiet kursoru uz ekrāna labo apakšējo stūri, lai parādītu amuletu rīkjoslu, atlasiet **Iestatījumi**, atlasiet ikonu **Barošana** un pēc tam atlasiet **Izslēgt**. Alternatīvi,

<span id="page-22-0"></span>Windows darbvirsmā ar peles labo pogu noklikšķiniet uz pogas Sākt, atlasiet opciju **Izslēgt** vai izrakstieties un pēc tam atlasiet **Izslēgt**.

- vai -

Alternatīvi, ja dators neatbild, nospiediet un aptuveni 5 sekundes vai līdz datora izslēgšanās brīdim pieturiet strāvas pogu.

- **4.** Atvienojiet no datora visas perifērijas ierīces, izņemot monitoru (tikai atsevišķiem modeļiem), tastatūru un peli.
- **5.** Lai datoru ieslēgtu, nospiediet strāvas pogu. Ja izmantojat atkopšanas DVD disku, dators automātiski palaiž no diska programmu HP Recovery Manager. Pārejiet pie 7. darbības.
- **6.** Ja lietojat sistēmas atkopšanu no USB zibatmiņas diska, uzreiz pēc datora ieslēgšanas nospiediet taustiņu esc, lai atvērtu sāknēšanas izvēlni. Lai atlasītu USB ierīci, izmantojiet bulttaustiņus un pēc tam nospiediet enter, lai sāknētu no šīs ierīces.
- **7.** Ja tiek piedāvāts izvēlēties, vai palaist sistēmas atkopšanu no datu nesēja, vai no cietā diska, atlasiet **datu nesēju** un pēc tam noklikšķiniet uz **Next** (Tālāk).
- **8.** Atlasiet **Rūpnīcas iestatījumu atiestatīšana**.
- **9.** Izpildiet ekrānā redzamās instrukcijas.

### **Atkopšanas datu nesēji**

Atkopšanas datu nesējus var izveidot tukšos DVD diskos vai USB zibatmiņas diskā (vienā vai otrā, bet ne abos). Izveidojiet atkopšanas datu nesēju no atkopšanas attēla, kas saglabāts cietajā diskā. Šis attēls ietver operētājsistēmas un datorprogrammu failus, kas bija sākotnēji rūpnīcā ieinstalēti jūsu datorā. Jūs varat izveidot savam datoram tikai vienu datu nesēju komplektu un šie datu nesēji var tikt izmantoti *tikai* ar šo datoru. Atkopšanas datu nesējus glabājiet drošā vietā.

 $\mathbb{P}$  **PIEZĪME.** Dažas funkcijas var nebūt pieejamas sistēmām, kas piegādātas bez Microsoft Windows versijas.

### **Atkopšanas datu nesēja izvēle**

- Lai varētu izveidot atkopšanas diskus, jūsu datoram ir jābūt ar DVD rakstītāju un jums jāizmanto tikai augstas kvalitātes tukšus DVD+R vai DVD-R diskus.
- **PIEZĪME.** Atkopšanas disku izveidošanai *nevar* izmantot CD, DVD+RW, DVD-RW, DVD+RW DL vai DVD-RW DL diskus.
- Ja izveidojat atkopšanas diskus, to komplekta izveidei izmantojiet augstas kvalitātes diskus. Tas ir normāli, ka diski tiks noraidīti, ja tiem būs kāds defekts. Jums tiks piedāvāts ievietot jaunu tukšu disku un mēģināt vēlreiz.
- Atkopšanas disku komplektā ietilpstošo disku skaits ir atkarīgs no datora modeļa (parasti tie ir viens līdz pieci DVD diski). Programma Atkopšanas diska izveidotājs jums norādīts komplektam nepieciešamo konkrēto tukšo disku skaitu.
- Jums ir iespēja tā vietā izvēlēties izveidot USB atkopšanas zibatmiņas disku, izmantojot augstas kvalitātes tukšu USB zibatmiņas disku. Ja izmantojat USB zibatmiņas disku, programma norādīs visu datu saglabāšanai nepieciešamo zibatmiņas izmēru (minimums ir 16 GB).

**PIEZĪME.** Atkopšanas datu nesēju izveides procesā zināms laiks tiek veltīts datu nesējos ierakstītās informācijas pareizības pārbaudei. Varat šo procesu jebkurā brīdī beigt. Kad nākamo reizi palaidīsiet šo programmu, tā tiks atsākta no vietas, kurā palikāt.

### <span id="page-23-0"></span>**Atkopšanas datu nesēja izveide**

Lai izveidotu atkopšanas diskus:

- **1.** Aizveriet visas atvērtās programmas.
- **2.** Sākuma ekrānā uzrakstiet recovery, pēc tam atlasiet **HP Recovery Manager** (Atkopšanas pārvaldnieks). Ja tiek prasīts, noklikšķiniet uz **Yes** (Jā), lai ļautu programmai turpināt.
- **3.** Atlasiet **Create recovery media using blank DVD(s)** (Izveidot atkopšanas datu nesēju izmantojot tukšu(us) DVD disku(us)) un pēc tam atlasiet **Next** (Tālāk).
- **4.** Izpildiet ekrānā redzamās instrukcijas. Pēc disku izveidošanas piešķiriet tiem nosaukumus (teiksim, Atkopšana I, Atkopšana II).

Atkopšanas USB zibatmiņas diska izveidošana

- **1.** Aizveriet visas atvērtās programmas.
- **2.** Pievienojiet USB zibatmiņas disku datora USB portam.
- **3.** Sākuma ekrānā uzrakstiet recovery, pēc tam atlasiet **HP Recovery Manager** (Atkopšanas pārvaldnieks). Ja tiek prasīts, noklikšķiniet uz **Yes** (Jā), lai ļautu programmai turpināt.
- **4.** Atlasiet **Create recovery media**, atlasiet USB flash drive (USB zibatmiņas disks) un pēc tam noklikšķiniet uz **Next** (Nākamais).
- **5.** No datu nesēju saraksta atlasiet USB zibatmiņas disku. Programma jums paziņos, cik daudz vietas ir nepieciešams, lai izveidotu atkopšanas disku. Ja USB zibatmiņas diskā nav pietiekami liela atmiņas ietilpība (minimums ir 16 GB), tā ekrānā ir redzama pelēkā krāsā un nevar turpināt. Noklikšķiniet uz **Tālāk**.
- **PIEZĪME.** Atkopšanas datu nesēji formatē zibatmiņu un izdzēš visus failus uz tā.
- **6.** Izpildiet ekrānā redzamās instrukcijas. Pārliecinieties, vai esat marķējis USB zibatmiņu, un uzglabājiet to drošā vietā.
- **PIEZĪME.** Neizmantojiet datu nesēju kartes atkopšanas datu nesēju izveidošanai. Sistēma var nespēt veikt sāknēšanu no datu nesēja kartes un var neizdoties palaist sistēmas atkopšanu.

## <span id="page-24-0"></span>**7 Apkope**

Vienkāršas datora apkopes veikšana ir svarīga datora vislabākās veiktspējas nodrošināšanai.

## **Grafiki un uzdevumi**

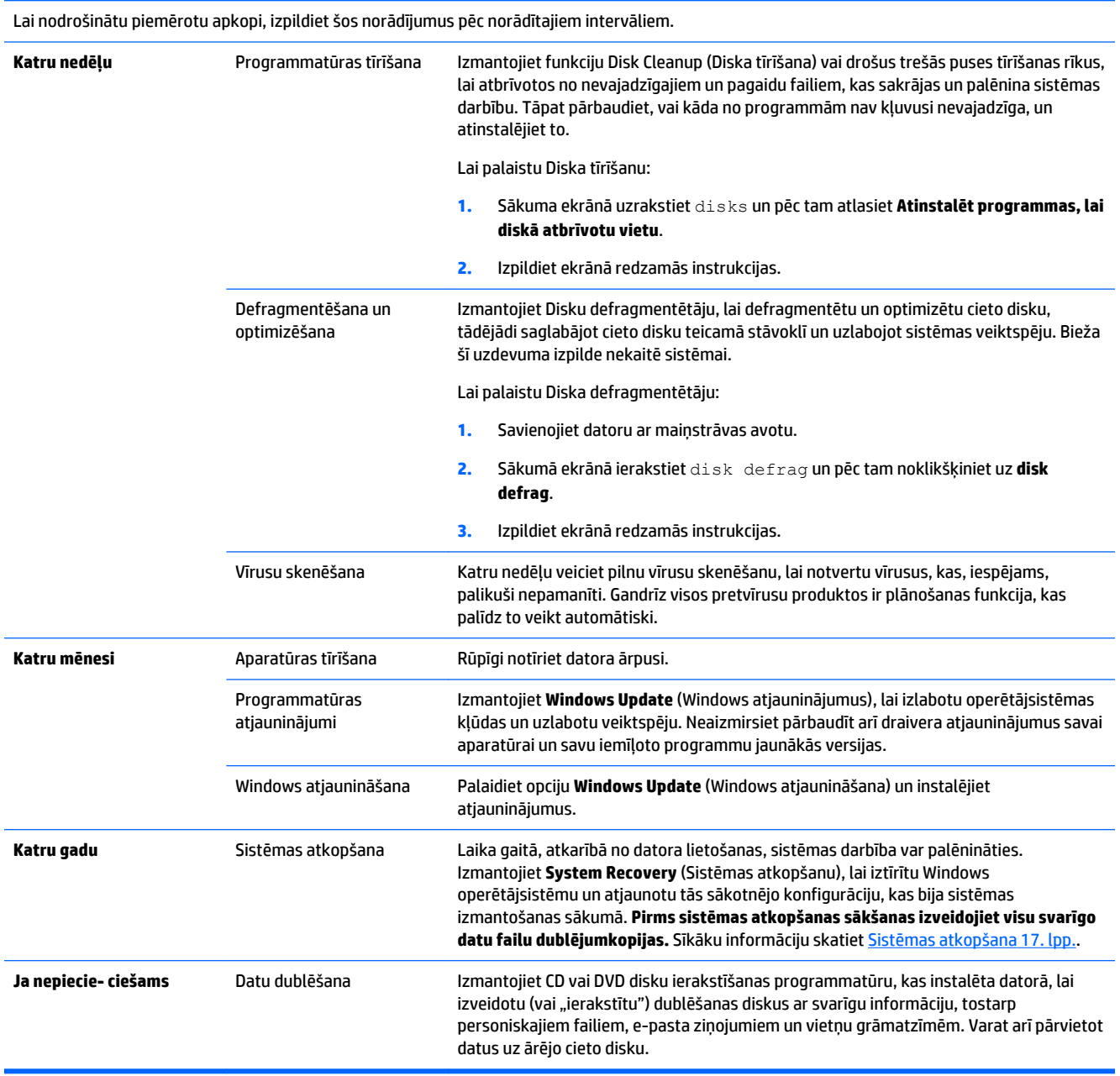

### <span id="page-25-0"></span>**Datora tīrīšana**

Izmantojiet šādus izstrādājumus, lai droši tīrītu datoru:

- Dimetilbenzilamonija hlorīds ar maks. 0.3 procentu koncentrāciju (piemēram, vienreizējās lietošanas salvetes, kuras piedāvā dažādi ražotāji)
- Stikla tīrīšanas šķidrums bez spirta piedevas
- Ūdens ar vieglu ziepju šķīdumu
- Sausu mikrošķiedras tīrīšanas audums vai zamšāda (nestatiska drāna, bez eļļas)
- Nestatiska auduma salvetes

**UZMANĪBU!** Izvairieties no stipriem tīrīšanas šķīdumiem kas var neatgriezeniski sabojāt jūsu datoru. Ja neesat drošs par to, ka tīrīšanas izstrādājums ir drošs jūsu datoram, pārbaudiet izstrādājuma saturu, lai pārliecinātos, ka tādas sastāvdaļas kā spirts, acetons, amonjaka hlorīds, metilēna hlorīds un ogļūdeņraži neietilpst izstrādājuma sastāvā.

Šķiedraini materiāli, piemēram, papīra dvieļi, var saskrāpēt datoru. Laikam ritot, netīrumu daļiņas un tīrīšanas līdzekļi var iekļūt skrāpējumos.

### **Tīrīšanas procedūras**

Lai droši notīrītu savu datoru, ievērojiet šajā nodaļā dotās procedūras.

**BRĪDINĀJUMS!** Lai nepieļautu elektrošoku vai bojājumus komponentiem, nemēģiniet tīrīt savu datoru, kamēr tas ir ieslēgts.

- Izslēdziet datoru.
- Atvienojiet maiņstrāvas avotu.
- Atvienojiet visas ar strāvu apgādātās ārējās ierīces.

**UZMANĪBU!** Lai nepieļautu bojājumus iekšējiem komponentiem, nesmidziniet tīrīšanas līdzekļus vai šķidrumus tieši uz jebkādas datora virsmas. Uz virsmas uzpilējuši šķidrumi var neatgriezeniski sabojāt iekšējos komponentus.

### **Displeja tīrīšana**

**UZMANĪBU!** Neizsmidziniet un neuzklājiet tīrīšanas līdzekli tieši uz ekrāna.

Uzmanīgi noslaukiet displeja sānus un virsmu, izmantojot mīkstu, bezplūksnu drānu, kas samitrināta ar spirtu nesaturošu stikla tīrītāju.

#### **Datora ventilācijas atveru tīrīšana**

Ventilācijas atveres saglabā datoru vēsu. Tīriet šīs ventilācijas atveres ar nelielu putekļsūcēju, kura barošanas avots ir baterija. (Ja putekļsūcēja barošanas avots ir baterija, tad tas samazina elektriskās strāvas trieciena risku.)

- **1.** Iztīriet ar putekļsūcēju datora korpusa ventilācijas atveres.
- **2.** Iztīriet jebkurus netīrumus, kas sakrājušies datora savienotājos (teiksim, Ethernet un USB savienotājos) un savienotāju tuvumā.

### **Tastatūras un peles tīrīšana**

**BRĪDINĀJUMS!** Lai samazinātu elektrošoka vai bojājumu risku iekšējiem komponentiem, nelietojiet putekļsūcēju tastatūras tīrīšanai. Putekļusūcējs var atstāt mājsaimniecības netīrumus uz tastatūras virsmas.

**UZMANĪBU!** Lai nesabojātu iekšējo komponentu, neļauj šķidrumiem notecēt starp taustiņiem.

- Lai notīrītu tastatūru vai peli, izmantojiet mīkstu mikrošķiedras audumu vai samitrinātu zamšādu ar vienu no iepriekš norādītajiem tīrīšanas līdzekļiem vai izmantojiet pieņemamu vienreizējās lietošanas salveti.
- Lai novērstu taustiņu salipšanu, un, lai noņemtu putekļus, plūksnas un citas daļiņas no tastatūras, izmantojiet saspiestu gaisu ar salmu pagarinājumu.

Ja jums ir pele ar lodīti, notīriet lodīti un rullīšus peles iekšpusē.

- **1.** Pagrieziet peli ar apakšu uz augšu un grieziet lodītes vāka apli pretēji pulksteņrādītāju kustības virzienam, lai izņemtu aplīti un lodīti.
- **2.** Noskalojiet lodīti ar siltu ziepjūdeni.
- **3.** Notīriet rullīšus, kas atrodas peles iekšpusē, ar izopropilspirtā (medicīniskajā spirtā) samitrinātu vates kociņu.
- **4.** Kad lodīte un rullīši ir pilnīgi nožuvuši, atkal ielieciet atpakaļ lodīti un lodītes vāka aplīti.

## <span id="page-27-0"></span>**8 HP datora aparatūras diagnostikas (UEFI) izmantošana**

HP PC aparatūras diagnostika ir Unified Extensible Firmware Interface (UEFI), kas ļauj palaist diagnostikas testus, lai noteiktu, vai datora aparatūra darbojas pareizi. diagnostika notiek ārpus operētājsistēmas ietvariem, tādēļ var efektīvi nošķirt aparatūras atteici no problēmām, kuras var būt izraisījusi operētājsistēma vai citas programmatūras sastāvdaļas.

Lai palaistu HP PC aparatūras diagnostiku UEFI:

**1.** Ieslēdziet vai pārstartējiet datoru. Kad ekrāna apakšējā kreisajā stūrī tiek parādīts ziņojums "Press the ESC key for Startup Menu" (Nospiediet taustiņu ESC, lai atvērtu startēšanas izvēlni), nospiediet taustiņu esc. Kad tiek parādīta startēšanas izvēlne, nospiediet taustiņu f2.

Diagnostikas rīkiem BIOS meklē trīs vietas šādā secībā:

- **a.** Pievienotais USB disks
- **PIEZĪME.** Lai lejuplādētu HP PC aparatūras diagnostikas (UEFI) rīku uz USB disku, skatiet HP datora aparatūras diagnostikas lejupielāde USB ierīcē 24. lpp..
- **b.** Cietais disks
- **c.** BIOS
- **2.** Kad diagnostikas rīks tiek atvērts, lietojiet tastatūras bulttaustiņus, lai atlasītu veicamā diagnostikas testa veidu, un pēc tam izpildiet ekrānā redzamās instrukcijas.

**<sup>2</sup> PIEZĪME.** Ja jums nepieciešams apturēt diagnostikas testu, nospiediet esc.

## **HP datora aparatūras diagnostikas lejupielāde USB ierīcē**

**<sup>2</sup> PIEZĪME.** HP datora aparatūras diagnostikas (UEFI) lejupielādes instrukcijas ir sniegtas tikai angļu valodā.

Ir pieejamas divas opcijas, lai lejupielādētu HP datora Hardware Diagnostics USB ierīcē:

**1. opcija. HP datora diagnostikas mājas lapa**—nodrošina piekļuvi UEFI jaunākajai versijai

- **1.** Atveriet <http://hp.com/go/techcenter/pcdiags>.
- **2.** Noklikšķiniet uz saites **UEFI lejupielāde** un pēc tam atlasiet **Palaist**.

**2. opcija. Atbalsta un draiveru lapas**—nodrošina lejupielādes konkrēta izstrādājuma iepriekšējām un arī jaunākajām versijām

- **1.** Atveriet <http://www.hp.com>.
- **2.** Norādiet uz **Atbalsts**, kas atrodas lapas augšpusē, un pēc tam noklikšķiniet uz **Lejupielādēt draiverus**.
- **3.** Ievadiet tekstlodziņā produkta nosaukumu un pēc tam noklikšķiniet uz **Aiziet**.

- vai -

Noklikšķiniet uz **Atrast tagad**, lai HP automātiski identificētu jūsu izstrādājumu.

- **4.** Atlasiet datora modeli un atlasiet operētājsistēmu.
- **5. Diagnostikas** sadaļā noklikšķiniet uz **HP UEFI atbalsta vide**.

- vai -

Noklikšķiniet **Lejupielādēt**, un tad atlasiet **Palaist**.

## <span id="page-29-0"></span>**9 Specifikācijas**

## **Ekspulatācijas specifikācijas**

**PIEZĪME.** Lai noteiktu precīzas datora elektriskās strāvas nominālvērtības, skatiet datora nominālvērtību uzlīmi, kas atrodas uz datora ārējās virsmas.

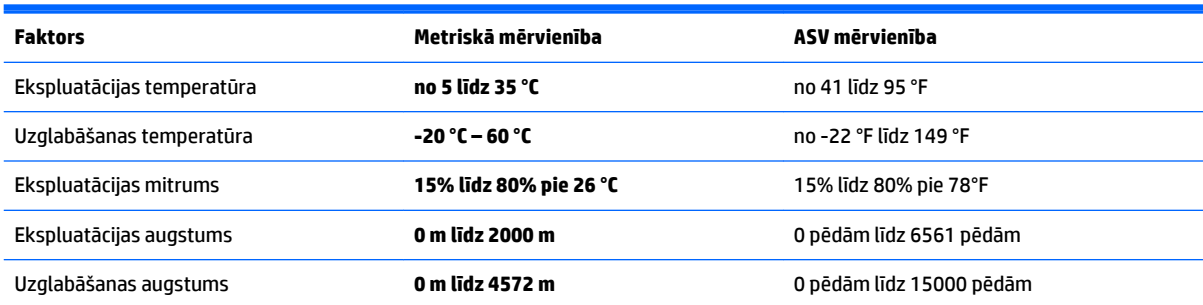

## <span id="page-30-0"></span>**10 Atbalsta informācija**

### **Kā saņemt palīdzību**

HP atbalsta dienests var palīdzēt jums vislietderīgāk izmantot datoru. Jūs atradīsiet visu nepieciešamo, izmantojot datora rīkus un informāciju, kas pieejama vietnē, saņemama pa tālruni vai no vietējā izplatītāja.

Pirms sazināšanās ar HP atbalsta dienestu ir svarīgi, lai jau būtu sagatavota tālāk norādītā informācija.

- Modeļa numurs
- Produkta numurs
- Sērijas numurs
- Programmatūras versijas numurs
- **Operētājsistēma**
- legādes datums

Lūdzu, pierakstiet informāciju par savu izstrādājumu, lai tā būtu pieejama nākotnē.

Pirmos četrus saraksta elementus (modeļa numuru, produkta numuru, sērijas numuru un programmatūras versijas numuru) var atrast, izmantojot HP atbalsta informāciju. Sākuma ekrānā ierakstiet atbalsts un pēc tam atlasiet opciju **HP atbalsta informācija**.

Neaizmirstiet reģistrēties vietnē [http://www.hp.com/apac/register.](http://www.hp.com/apac/register)

### **Kā saņemt palīdzību**

- Lai saņemtu atbildes par jautājumiem, kas saistīti ar aparatūru un programmatūru, izmantojiet Windows opciju Palīdzība un atbalsts. Sākumā ekrānā ierakstiet palīdzība un pēc tam atlasiet **Palīdzība un atbalsts**.
- HP Support Assistant lietošana Sākumā ekrānā ierakstiet atbalsts un pēc tam atlasiet **HP Support Assistant**. HP Support Assistant sniedz noderīgu informāciju par traucējummeklēšanu un diagnostiku, tostarp:
	- tiešsaistes tērzēšana ar HP tehnisko darbinieku;
	- atbalsta dienesta tālruņu numuri;
	- HP servisa centru atrašanās vietas.
- Lai saņemtu palīdzību tiešsaistē, atveriet lapu [http://welcome.hp.com/country/us/en/](http://welcome.hp.com/country/us/en/wwcontact_us.html) [wwcontact\\_us.html.](http://welcome.hp.com/country/us/en/wwcontact_us.html)

Palīdzība pa tālruni tiek nodrošināta trīsdesmit (30) dienu laikā pēc datora iegādes, lai palīdzētu jums uzsākt tā izmantošanu. Pēc trīsdesmit (30) dienu paiešanas var tikt piemērota maksa, bet joprojām ir pieejams noderīgais atbalsts.

## <span id="page-31-0"></span>**Klientu atbalsts remonta veikšanai**

Ja datoram ir nepieciešams remonts vai detaļu nomaiņa, jums ir divas izvēles iespējas.

- Jūs varat viegli nomainīt daudzas datora sastāvdaļas, kuru nomaiņu drīkst veikt klients. Šī ir ātrākā remonta veikšanas metode, jo daudzos gadījumos mēs varam nosūtīt jums vajadzīgo detaļu uz jūsu mājām vai biroju dažu dienu laikā. (Šī iespēja var nebūt pieejama visās valstīs un reģionos.)
- Ja nepieciešams remonts, HP atbalsta dienests noorganizēs visu datora remontam nepieciešamo.

Garantijas laikā šie pakalpojumi ir bezmaksas.

Uz garantiju ir attiecināmi daži ierobežojumi un izņēmumi (kā arī zināma svarīga informācija), kas ir aprakstīti rokasgrāmatā *HP Globāla ierobežotā garantija un tehniskais atbalsts*.

### **Pirms aparatūras atjaunināšanas**

Ja plānojat atjaunināt kaut kādu aparatūru, tad dariet to tikai pēc jaunā datora iestatīšanas. Norādījumus par datora iestatīšanu skatiet *Iestatīšanas instrukcijā, Ātrās iestatīšanas plakātā* vai sadaļā [Datora iestatīšana](#page-6-0) [3. lpp.](#page-6-0). Ja jums rodas problēmas ar sistēmas iestatīšanu un ieslēgšanu, nekavējoties sazinieties ar HP atbalsta dienestu, izmantojot šajā nodaļā iepriekš aprakstīto procedūru. Tas ir jāveic pirms mēģināšanas modernizēt sistēmu.

Pārplēšot drošības aizzīmogojumu datora aizmugurē, jūs apstiprināt, ka pirms jūsu mēģinājuma modernizēt sistēmu dators darbojās nevainojami. Pēc drošības aizzīmogojuma pārplēšanas uz datoru vietējo likumdošanas aktu atļautajā apmērā attiecas noteikumi un nosacījumi, kas iekļauti rokasgrāmatā *HP Globāla ierobežotā garantija un tehniskais atbalsts*.

## <span id="page-32-0"></span>**Alfabētiskais rādītājs**

#### **A**

apkope, grafiki un uzdevumi [21](#page-24-0) atbalsts [27](#page-30-0) atkopšanas datu nesēja izveide [20](#page-23-0) izvēle [19](#page-22-0)

#### **D**

darbības taustiņi [6](#page-9-0) datora tīrīšana [22](#page-25-0) dators drošības līdzekļi [9](#page-12-0) problēmu novēršana [10](#page-13-0) drošības līdzekļi [9](#page-12-0)

#### **E**

ekspluatācijas specifikācijas [26](#page-29-0)

#### **F**

fn taustiņš [6](#page-9-0)

#### **H**

HP datora aparatūras diagnostikas (UEFI) izmantošana [24](#page-27-0) lejupielāde [24](#page-27-0)

#### **I**

internets, savienojuma izveidošana [4](#page-7-0)

#### **K**

karstie taustiņi [6](#page-9-0)

#### **P**

Palīdzība un atbalsts [1](#page-4-0), [27](#page-30-0) problēmu novēršana datoru nevar palaist [10](#page-13-0) displejs (monitors) [11](#page-14-0) Piekļuve internetam [14](#page-17-0) programmatūra [15](#page-18-0) skaļruņi un skaņa [13](#page-16-0) strāva [11](#page-14-0) tastatūra un pele (ar vadu) [12](#page-15-0) tastatūra un pele (bezvadu) [12](#page-15-0)

#### **R**

rūpes par datoru [22](#page-25-0)

### **S**

sistēmas atkopšanas metodes [17](#page-20-0) opcijas [17](#page-20-0)